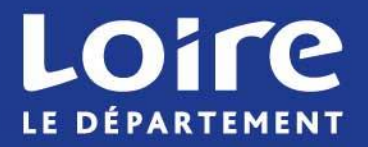

# Guide d'utilisation du formulaire de candidature sur « Démarches Simplifiées »

26/07/2022

# Démarches Simplifiées, c'est une application :

• Collaborative

- Dialogue entre porteur de projets et les instructeurs via une boîte de dialogue

- Possibilité pour les porteurs de projets de renseigner en plusieurs fois et de manière collaborative les informations concernant leur structure et les projets

**Simple** 

- Entièrement en ligne, sans installation ni paramétrage <sup>à</sup> effectuer. Les navigateurs Firefox ou Microsoft Edge sont à privilégier

• Sûre

- Plateforme homologuée Référentiel Général de Sécurité (RGS)

**Gratuite** 

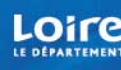

### FONCTIONNEMENT

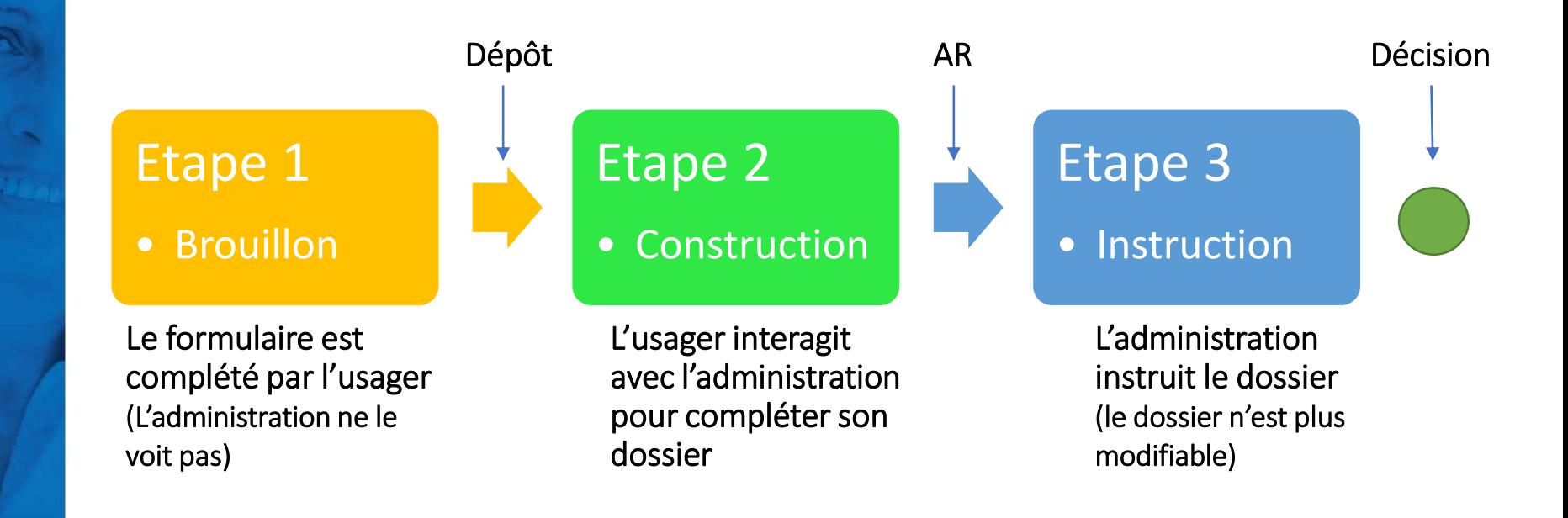

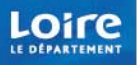

### **Tutoriel**

Le site « Démarches simplifiées » propose des tutos en ligne expliquant pas à pas comment s'inscrire/ compléter un dossier/ déposer un dossier.

Le lien est le suivant :

<https://doc.demarches-simplifiees.fr/tutoriels/tutoriel-usager>

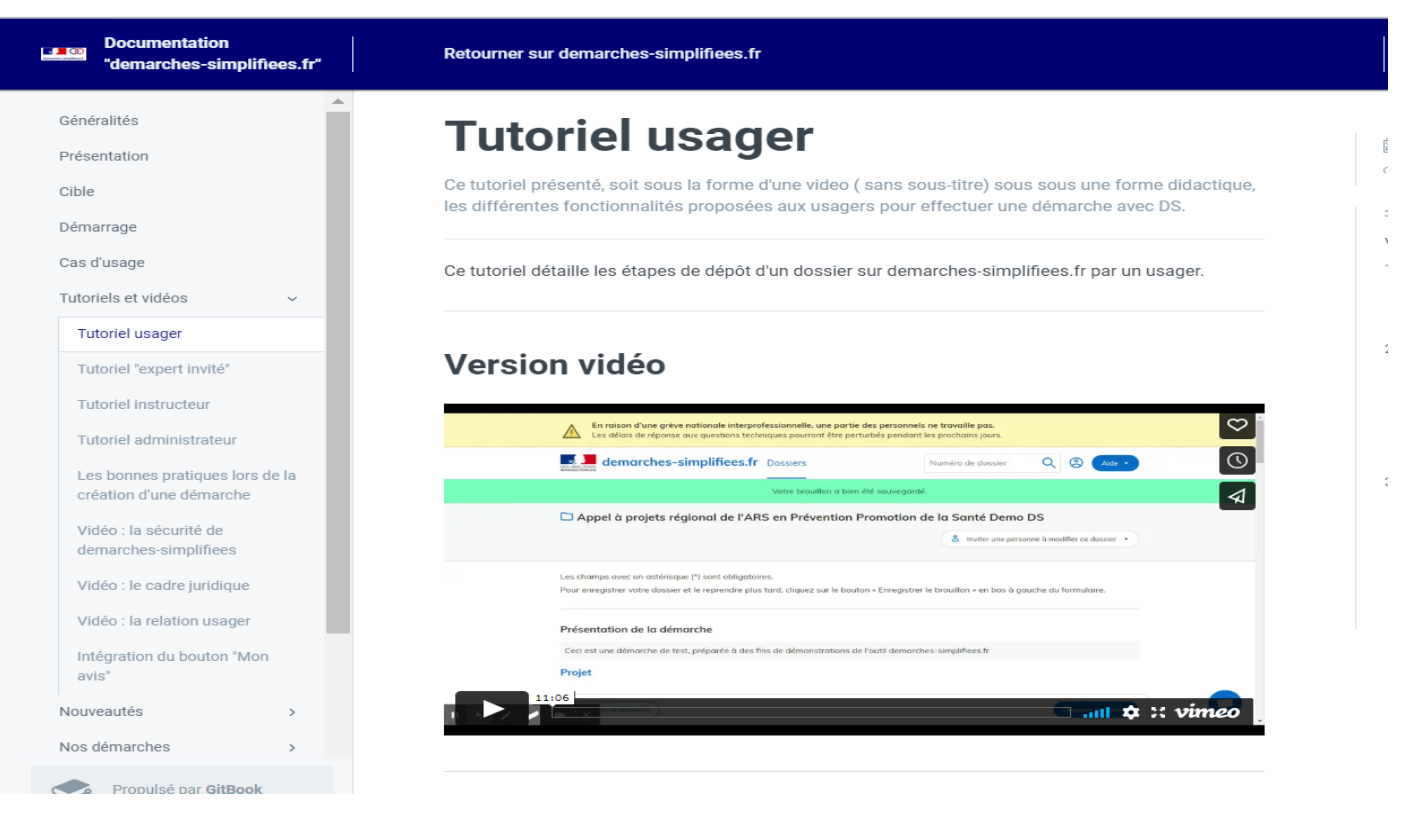

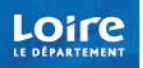

### Se connecter à Démarches Simplifiées

Il existe 3 possibilités de connexion pour accéder à la démarche :

- Vous possédez déjà un compte : cliquer sur « Se connecter » puis renseigner l'e-mail et le mot de passe de connexion

- Vous ne possédez pas de compte et vous vous connectez pour la première fois. Entrez un email, choisissez un mot de passe et cliquer sur « se connecter ».

- Vous possédez un compte France Connect : cliquez sur le bouton « France Connect », choisissez le compte de connexion (La Poste, Ameli, etc.), entrez les identifiants liés au compte, la redirection vers demarches-simplifiees.fr est automatique.

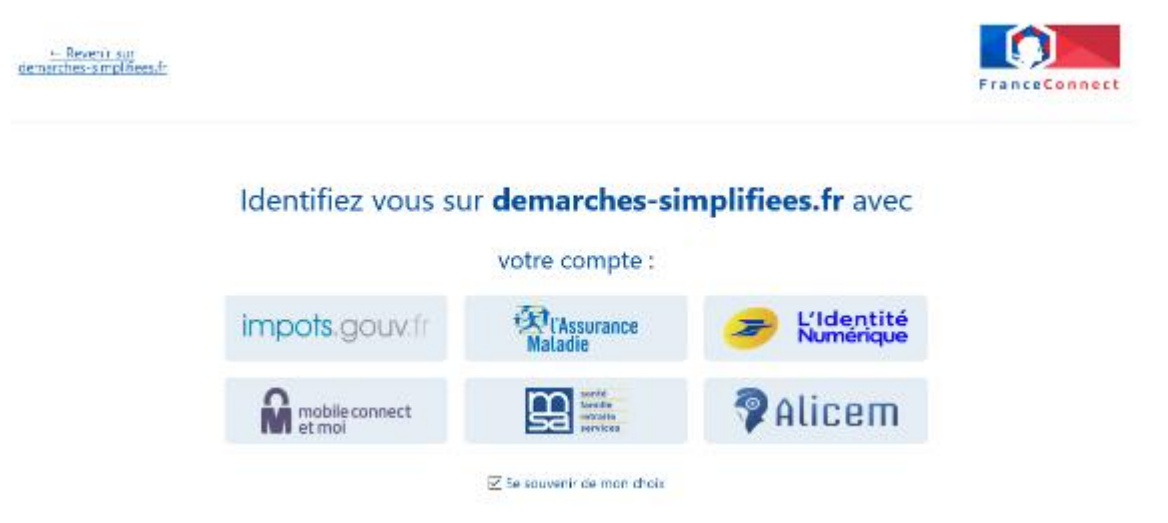

Il s'agit d'une inscription, un lien vous sera envoyé par e-mail afin de valider votre inscription. Veillez à consulter les courriers indésirables, spams.

Par ailleurs, si vous ne recevez pas de mail assurez vous que votre entreprise n'utilise pas un filtre anti-spam qui empêcherait la réception de celui-ci.

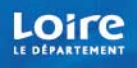

# Réaliser toute votre démarche en ligne

• Le formulaire vise uniquement les personnes morales (entreprise ou organisme possédant un numéro SIRET).

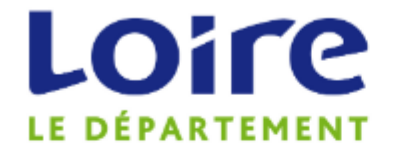

### **APPEL A CANDIDATURES 2021**

- Pour la mise en œuvre d'actions de soutien aux proches aidants de personnes en situation de handicap (adultes et enfants) sur le département de la Loire.

### Identifier votre

### établissement

Merci de remplir le numéro de SIRET de votre entreprise, administration ou association pour commencer la démarche.

Numéro SIRET à 14 chiffres

Pour trouver votre numéro SIRET, utilisez annuaireentreprises.data.gouv.fr ou renseignez-vous auprès de votre service comptable.

Valider

 $\mathbb{R}$   $\mathbb{R}$   $\mathbb{R}$   $\mathbb{R}$ 

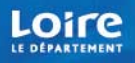

• Après avoir indiqué le numéro SIRET et cliqué sur le bouton valider, un récapitulatif des informations récupérées s'affiche comme suit

### Informations sur l'établissement

Nous avons récupéré auprès de l'INSEE et d'Infogreffe les informations suivantes concernant votre établissement.

Ces informations seront jointes à votre dossier.

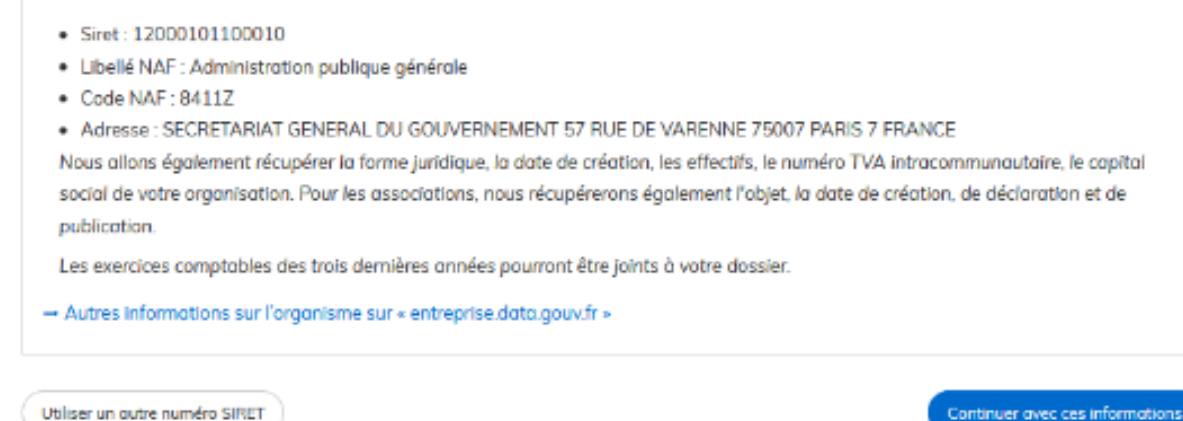

• Une fois vos informations relatives à l'établissement vérifiées, cliquez sur le bouton « Continuer avec ces informations ». Vous êtes alors redirigé vers le formulaire.

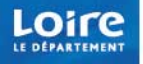

### Remplissage du formulaire

ATTENTION : les champs à côté desquels figure un astérisque 6 sont obligatoires. Cela signifie que le dépôt du dossier est conditionné par le remplissage de ces champs.

#### Civilité \*

#### Sélectionnez une des valeurs

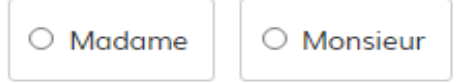

#### Nom prénom\*

Nom prénom

#### Fonction \*

Fonction

#### Téléphone \*

Téléphone

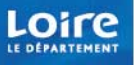

# Déposer un document en pièce jointe

Le dépôt du dossier peut nécessiter l'ajout de pièces jointes afin de fournir des justificatifs.

Pour chaque document demandé, cliquez sur « Choisir un fichier », sélectionnez un fichier puis cliquez sur « ouvrir ». Le nom du fichier apparait à côté du bouton « parcourir », la pièce est alors enregistrée.

### 10. Pièces justificatives

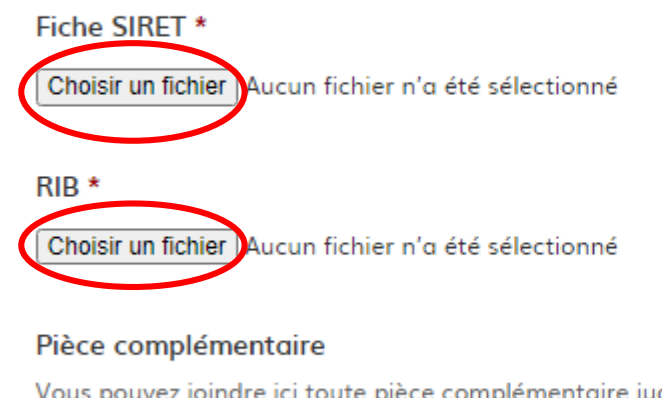

Vous pouvez joindre ici toute pièce complémentaire jugée utile à l'instruction de votre dossier.

Choisir un fichier | Aucun fichier n'a été sélectionné

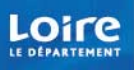

### Télécharger et re-déposer un document

Le dépôt du dossier peut nécessiter de remplir un document vierge annexé au formulaire. Le document vierge est disponible sur le lien en bleu. Télécharger le fichier, le remplir puis le rajouter en pièce jointe.

Bilan intermédiaire ou final de la réalisation de l'action : caractéristiques et nombre de bénéficiaires, part des financements reçus utilisés. Si bilan final : Bilan financier de la réalisation de l'action \*

Télécharger le modèle "Bilan quantitatif\_conférence des financeurs" au format .xls, le renseigner et le télécharger de nouveau dans l'application

Veuillez télécharger, remplir et joindre le modèle suivant Choisir un fichier Aucun fichier n'a été seit

- La capacité maximale d'ajout de pièces jointes est de 20 Mo.
- Formats de PJ acceptés : .pdf, .doc, .docx, .xls, .xlsx, .cvs, .ppt, .pptx, .odt, .ods, .odp, .jpg, .jpeg, .png

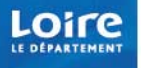

### Invitation de partenaires pour construire mon dossier

• En accédant au dossier, cliquez sur le bouton « inviter une personne à modifier ce dossier » en haut à droite. Saisissez une adresse mail, vous pouvez également ajouter un commentaire, enfin cliquez sur « envoyer une invitation ».

Invitation de partenaires pour construire mon dossier

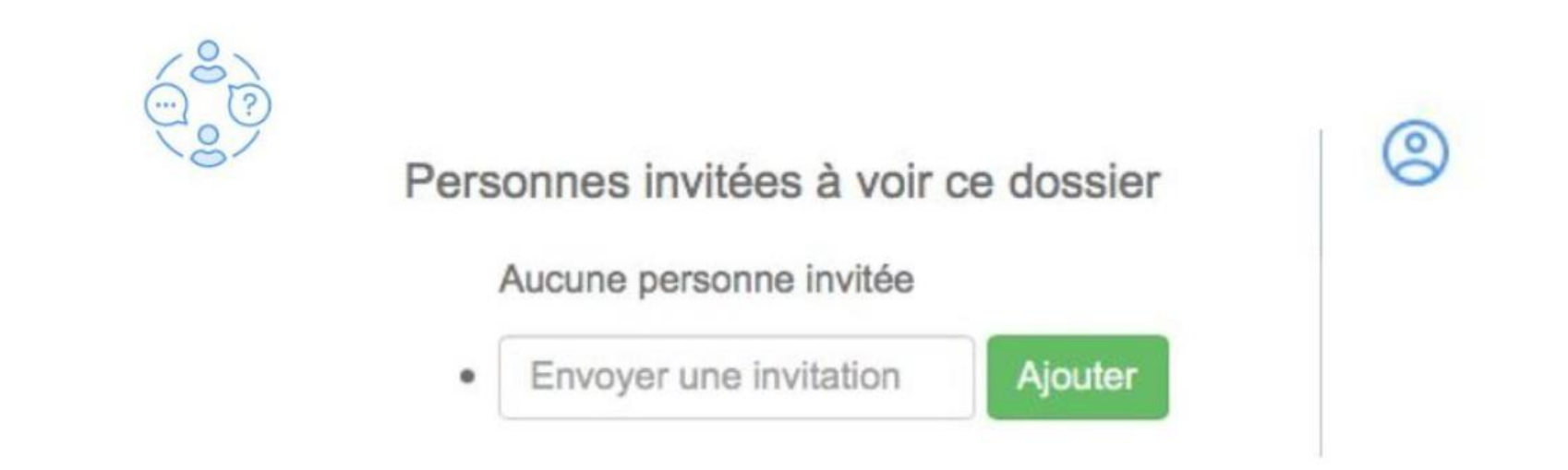

La personne invitée reçoit un mail l'invitant à se connecter sur demarches-simplifiees.fr. une fois connecté, l'invité a accès à l'ensemble du dossier et est libre de le modifier ou le compléter. Toutefois, l'invité ne peut pas déposer le dossier, seul la personne à l'origine du dossier dispose de ce droit.

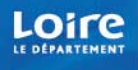

### Enregistrer le dossier en brouillon

- A tout moment le dossier peut être enregistré en brouillon. Le mode brouillon permet d'enregistrer les informations renseignées dans le formulaire sans que le dossier ne soit rendu visible par le service instructeur.
- Le brouillon est accessible depuis votre espace personnel et peut être complété à tout moment.
- Pour cela il suffit de cliquer sur le bouton « Enregistrer le brouillon », situé en bas à gauche de votre écran.
- Un message apparaît pour vous confirmer la sauvegarde de votre brouillon.

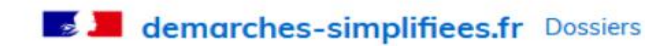

Rechercher un dossier

Votre brouillon a bien été sauvegardé.

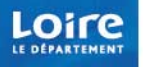

# Dépôt et accusé réception

• Une fois le dossier complété, cliquez sur le bouton « soumettre mon dossier » afin de le transmettre au service instructeur.

### Dépôt réalisé et AR!

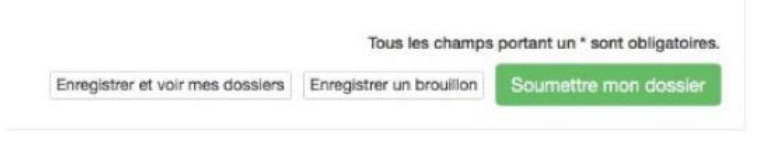

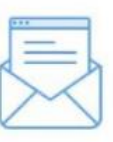

Merci!

Votre dossier a bien été envoyé à l'URSAAF.

Votre dossier est mis à disposition de votre organisme public et va être vu par un agent traitant

- Le dossier passe alors du statut « brouillon » au statut « en construction ». Cela signifie que le dossier est visible par l'administration mais reste modifiable.
- Si le dossier passe au statut « en instruction », cela signifie que le dossier est visible par l'administration et ne peut plus être modifié.

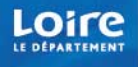

# Messagerie instantanée pour échanger avec les agents traitant mon dossier

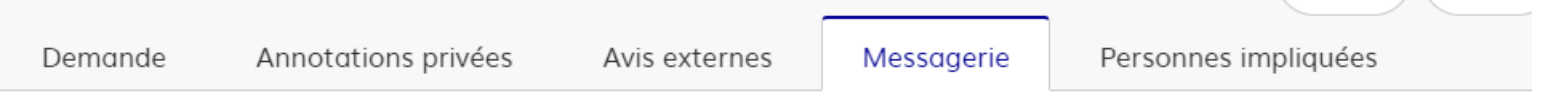

Bonjour,

Votre dossier de candidature "Conférence des financeurs - Actions de prévention de la perte d'autonomie" N° 6953583 a bien été reçu.

Si besoin, la personne en charge de votre dossier vous contactera par messagerie pour vous demander des éléments complémentaires.

A tout moment, vous pouvez, sur votre espace personnel https://www.demarchessimplifiees.fr/dossiers/6953583 consulter le contenu de votre dossier et poser vos questions dans la rubrique messagerie.

Cordialement.

La cellule coordination

# Trucs et Astuces utiles

- Vous pouvez modifier votre dossier pendant sa période de « construction », une fois passé en « instruction » les modifications ne sont plus possible.
- Avant de soumettre votre dossier, il est conseillé de garder une copie, pour se faire, imprimer votre dossier en mode PDF.
- Pour toute demande d'information complémentaire, n'hésitez pas à contacter la conférence des financeurs :

par mail : [conferencedesfinanceurs@mla.loire.fr](mailto:conferencedesfinanceurs@mla.loire.fr)

par téléphone :

- 04 77 49 92 28

- 04 77 49 92 01

- 04 77 49 92 24

Conférence des financeurs

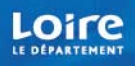

# LOITE

**CON**